## **GUIDA PER L'INSERIMENTO DEI LIBRI DI TESTO**

1) Le adozioni dei libri di testo dovranno essere gestite nell'anno scolastico di utilizzo del libro. Se vogliamo creare le adozioni per il prossimo anno scolastico, dovremo cliccare sull'anno corrente per poter passare all'anno successivo , in questo caso selezioniamo anno 2019/2020.

*Se non trovate questa possibilità, rivolgetevi ai vostri amministratori di Nuvola i quali dovranno provvedere al cambio anno, come indicato in questa Guida.*

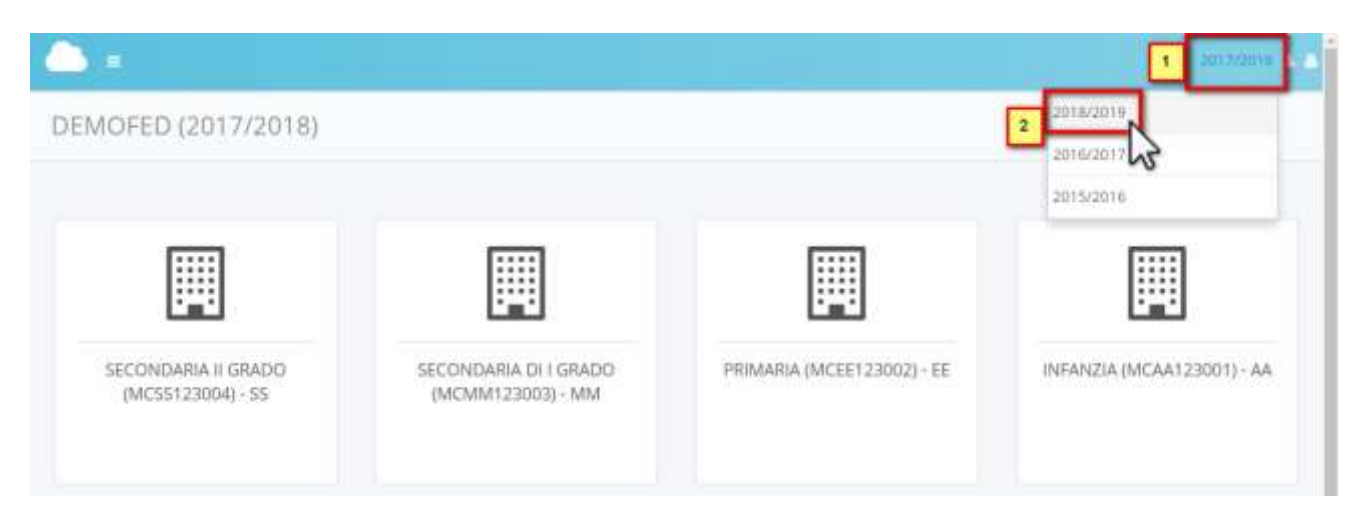

2) Selezionare il plesso di lavoro, e dopo aver scelto una qualsiasi modalità di accesso (ad esempio "in classe"), selezionare la classe e materia di lavoro.

*Se non trovate la classe e la materia corretta rivolgetevi ai vostri amministratori di Nuvola i quali dovranno provvedere ad abbinare la vostra utenza alla corretta classe e materia di lavoro.*

3) Cliccare su "Libri". Troverete la voce nel menu laterale di sinistra o nell'icona in basso, nel corpo principale della pagina.

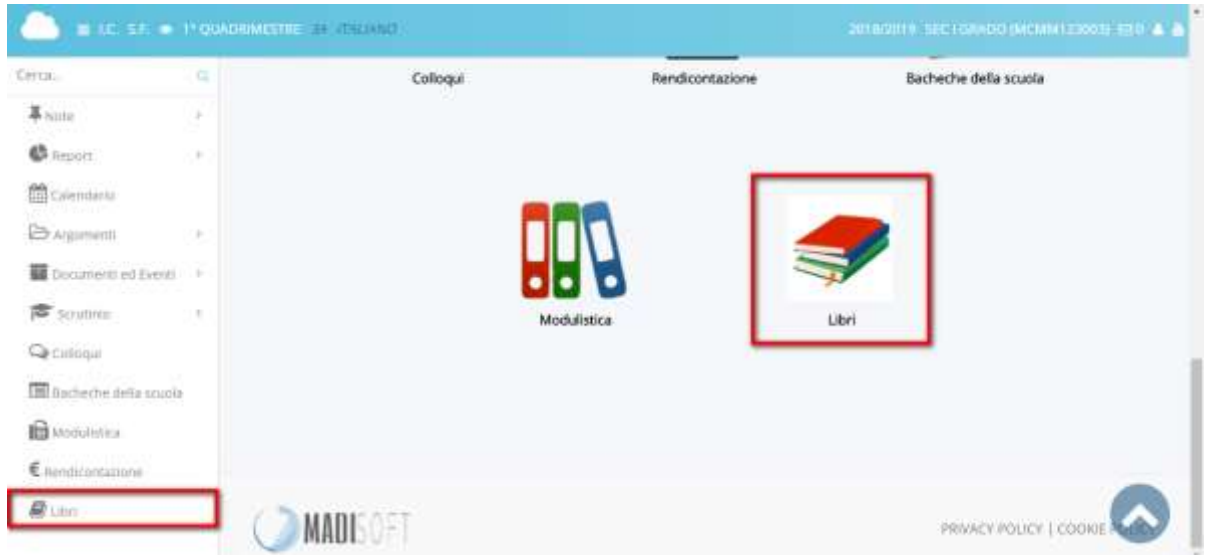

## 4) Selezionare la specializzazione desiderata

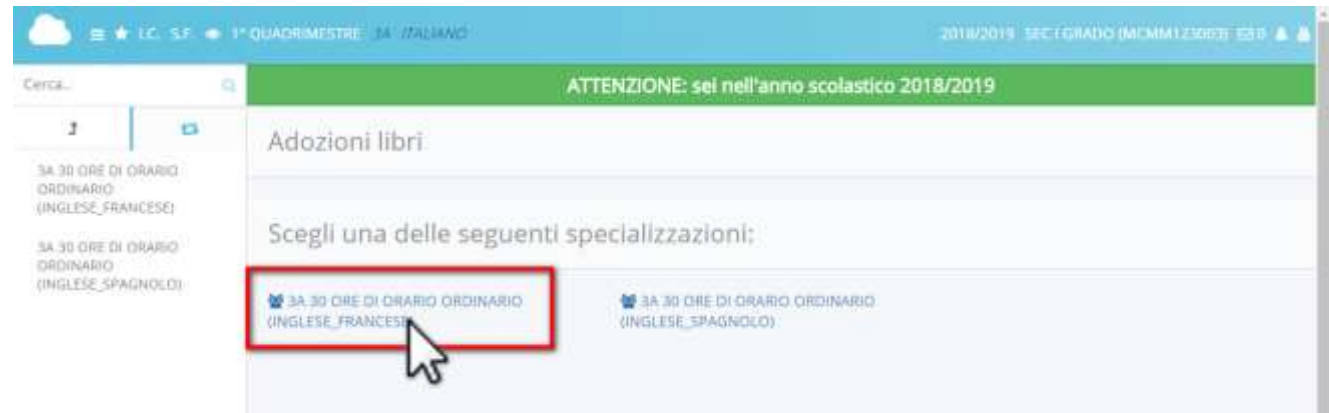

## 5) Cliccare sul pulsante blu

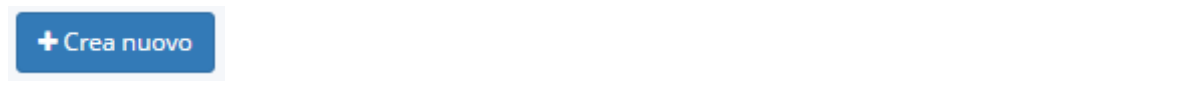

6) Se il libro di testo da adottare è presente nel catalogo dell'AIE (Associazione Italiana Editori), mettere la spunta nel campo "E' un libro AIE?" (1), poi cliccare sul pulsante "Salva e procedi" (2), poi proseguire al punto 7 di questa guida.

Se il libro di testo da adottare NON è presente nel catalogo dell'AIE, cliccare sul pulsante "Salva e procedi" (2), poi proseguire al punto [13](https://supporto.madisoft.it/index.php?/Knowledgebase/Article/View/871/365/creazione-adozioni-da-parte-del-docente#13)

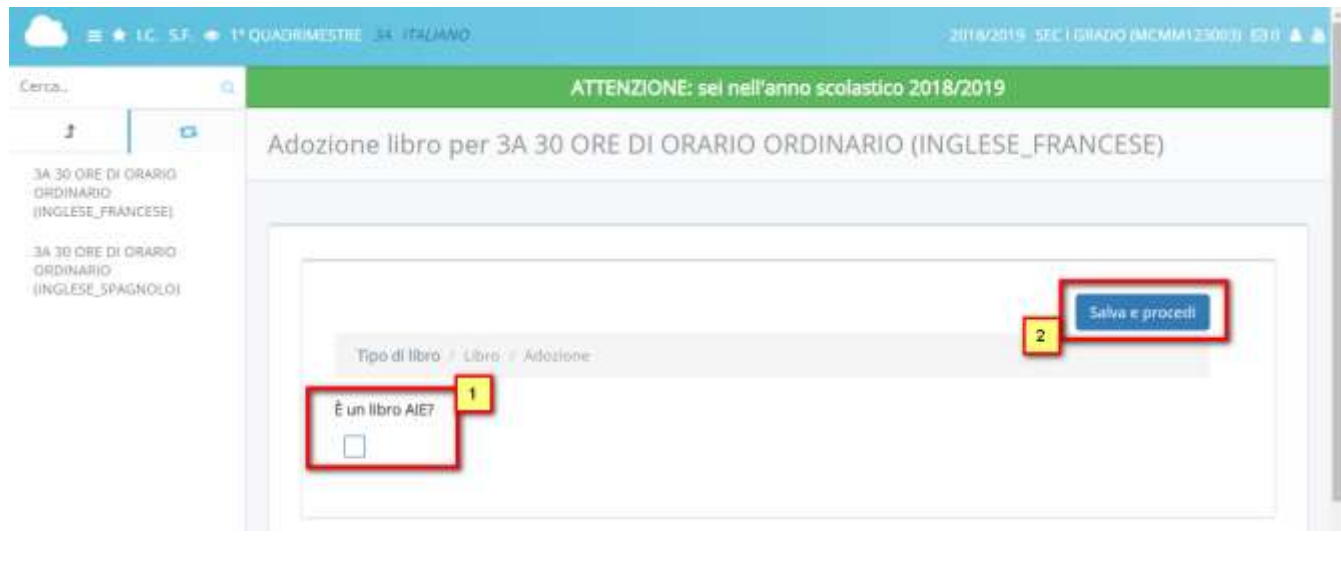

7) Cliccare sul pulsante di ricerca del libro

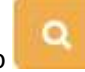

8) Ricercare il libro desiderato utilizzando le colonne filtro, ad esempio scrivendo l'ISBN (1) o cercando per "Materia AIE" (2), poi cliccare sul pulsante verde "Ricerca" (3)

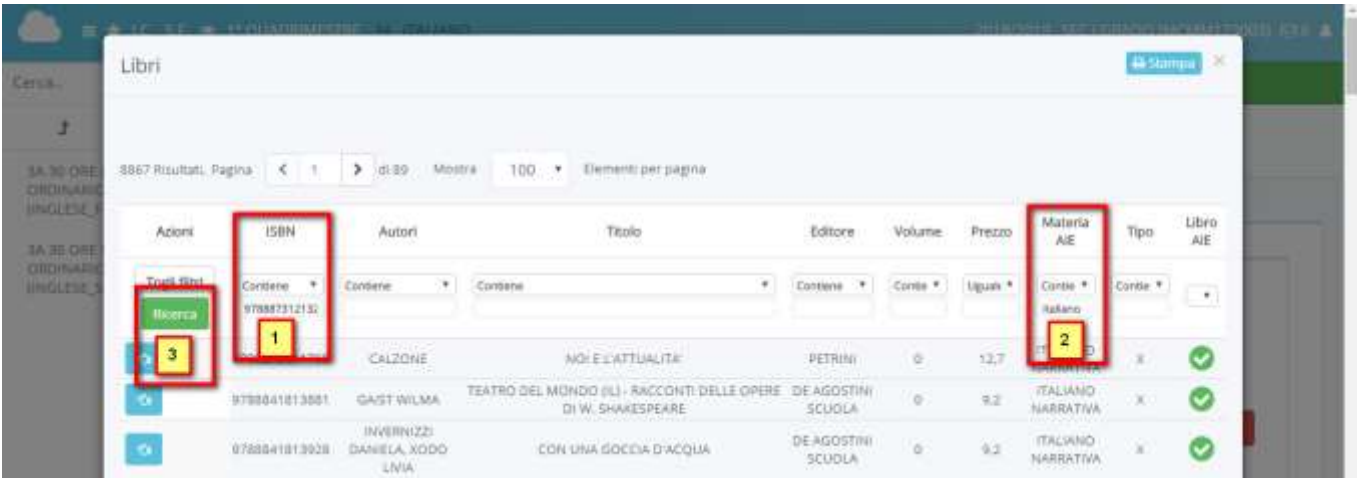

9) Individuato il libro desiderato cliccare sul pulsante celeste "inserisci"

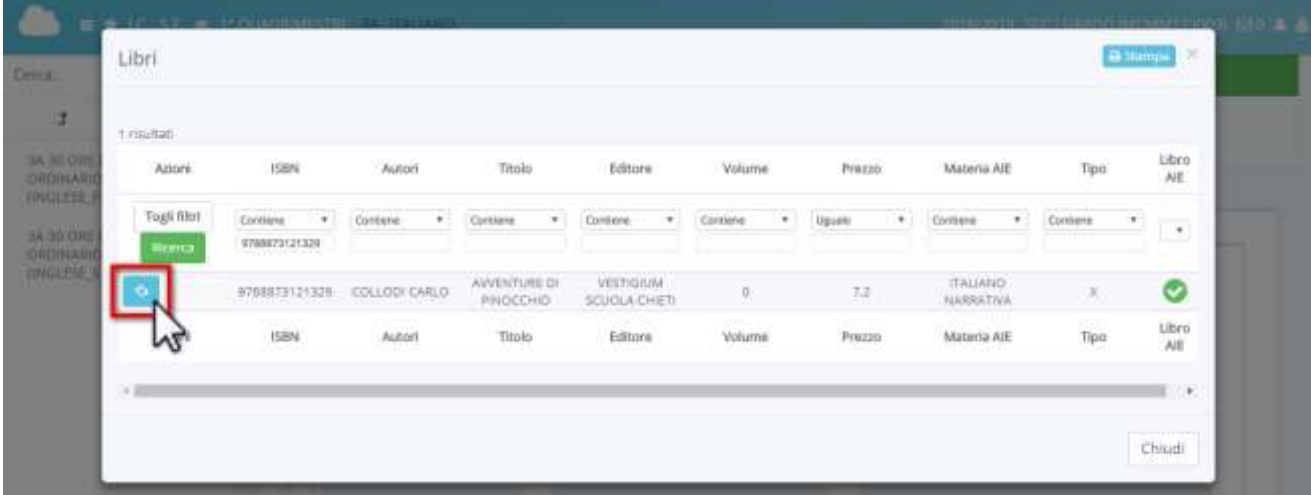

10) Nella schermata successiva non modificare alcun campo, ma cliccare sul

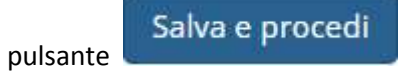

11) In questa videata compilare i campi come indicato nella tabella sottostante

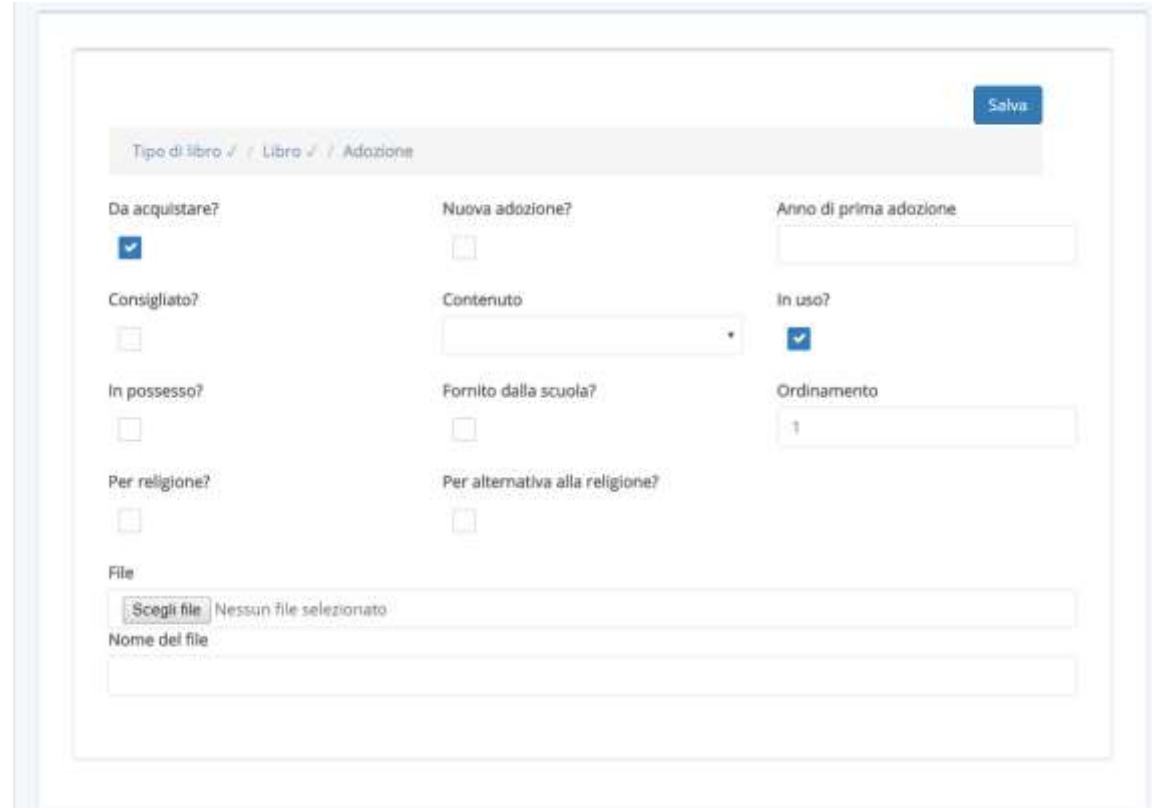

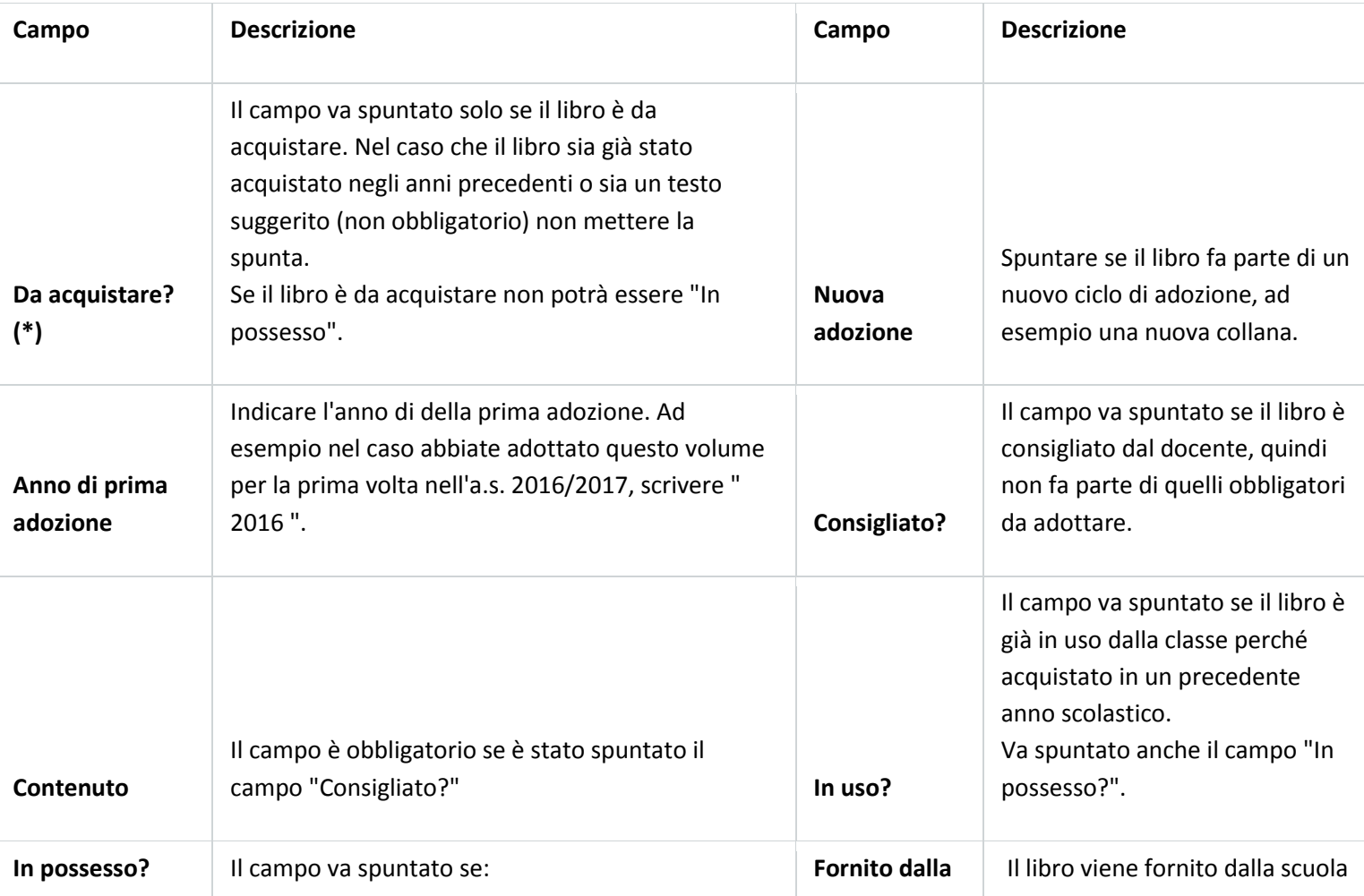

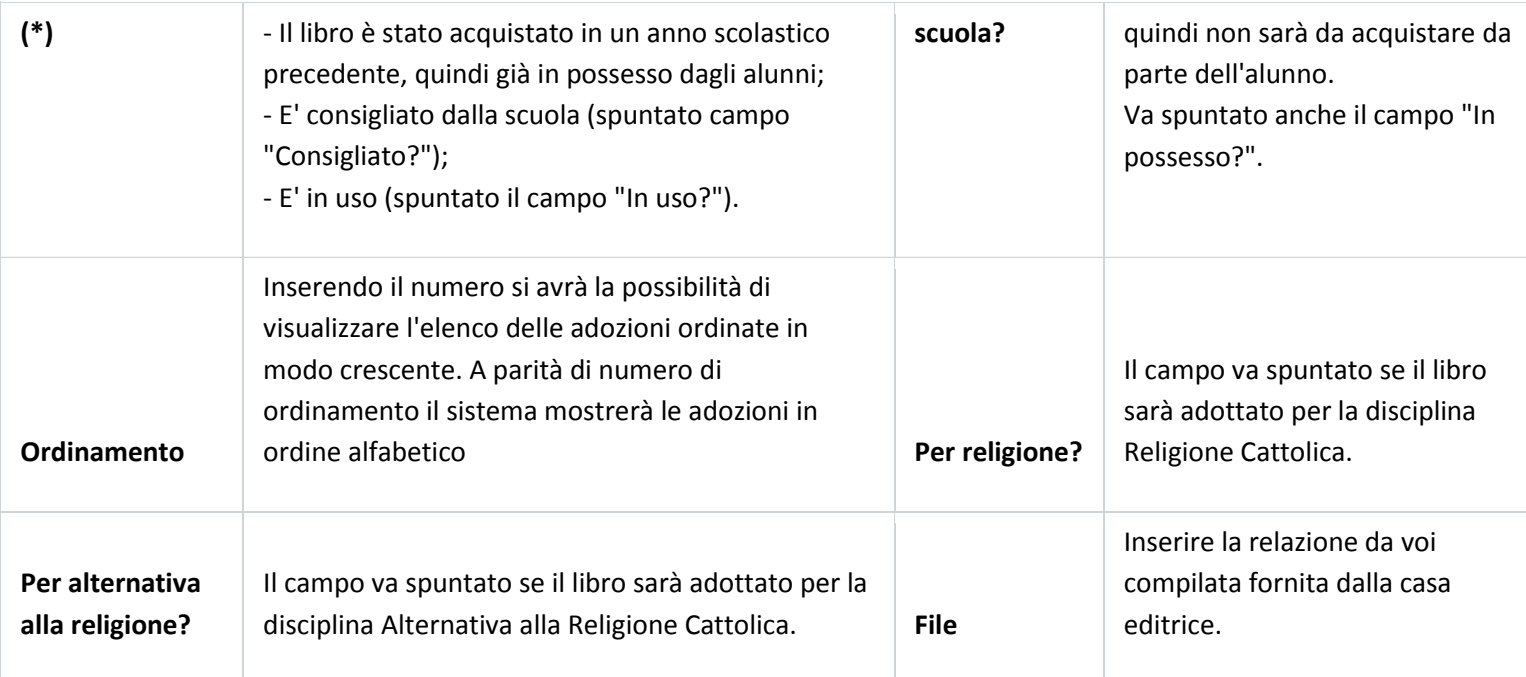

\*\*\*\*\*\*\*\*\*\*\*\*\*\*\*\*\*\*\*\*\*\*\*\*\*\*\*\*\*

12) Cliccare sul pulsante **et avec Salva** ed avrete terminato l'inserimento.

13) Compilare tutti i dati obbligatori, poi cliccare sul pulsante "Salva"

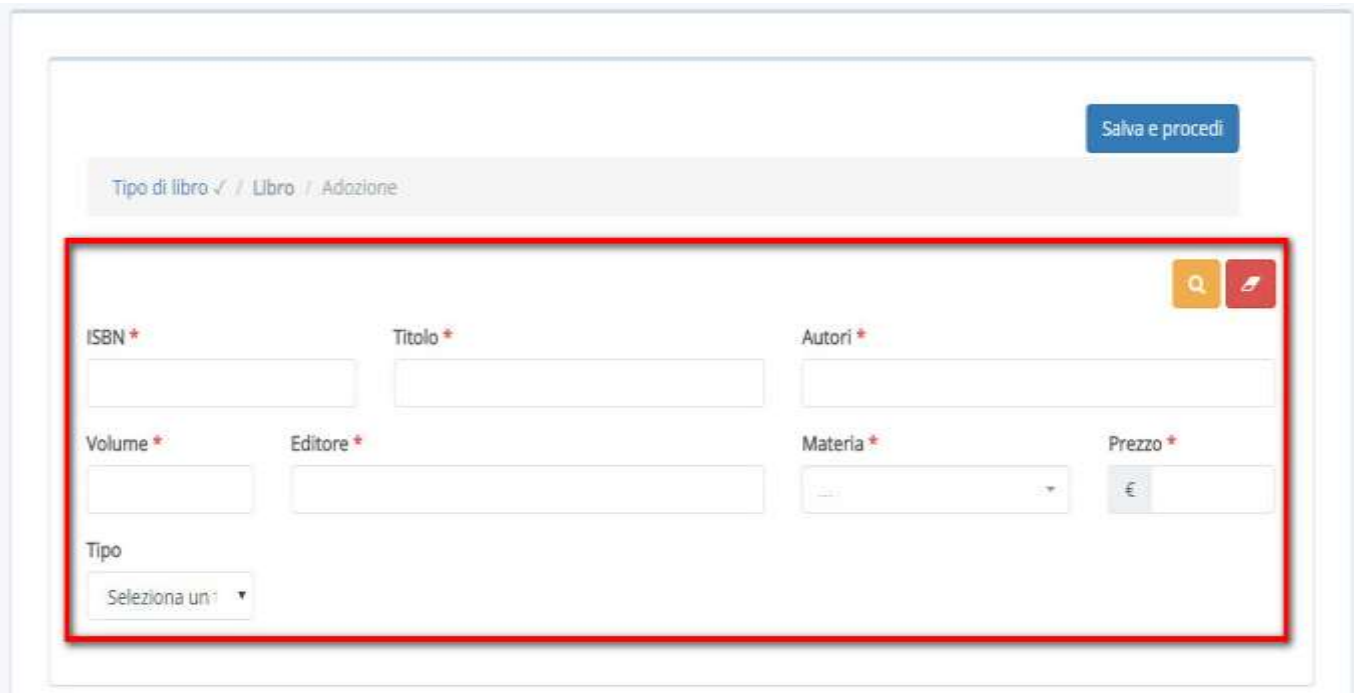

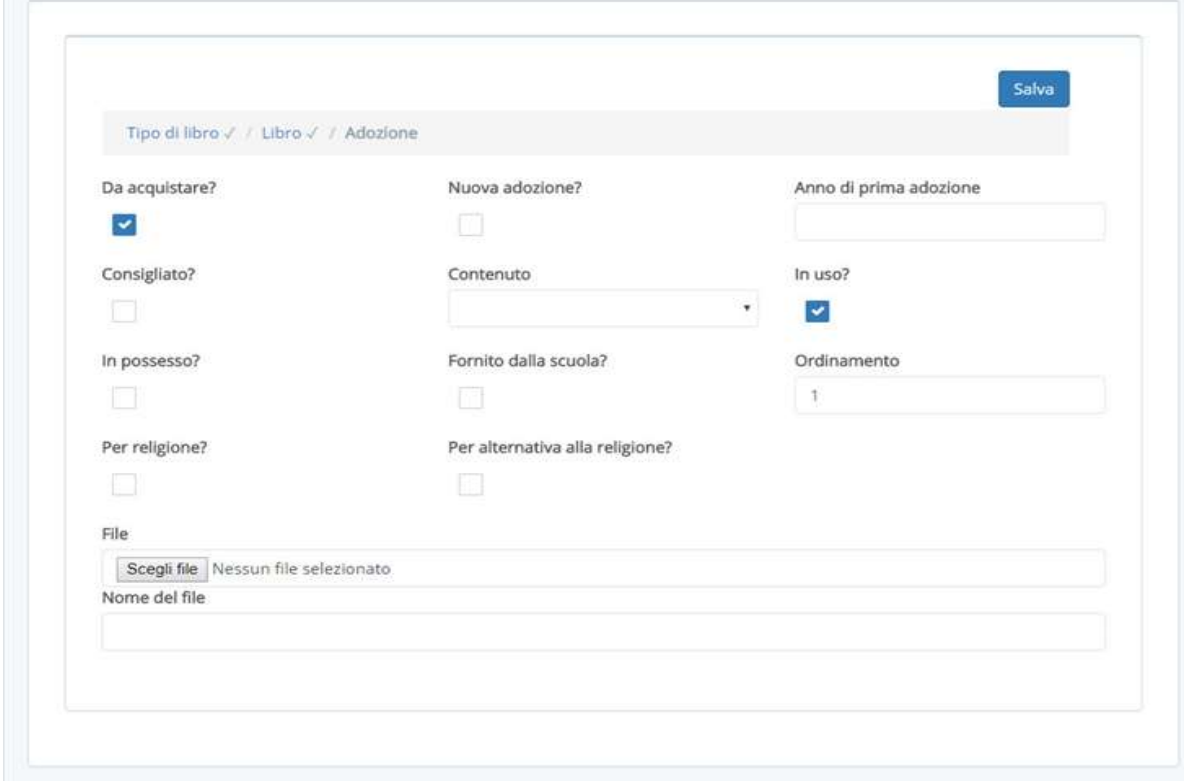

14) In questa videata compilare i campi come indicato nella tabella sottostante

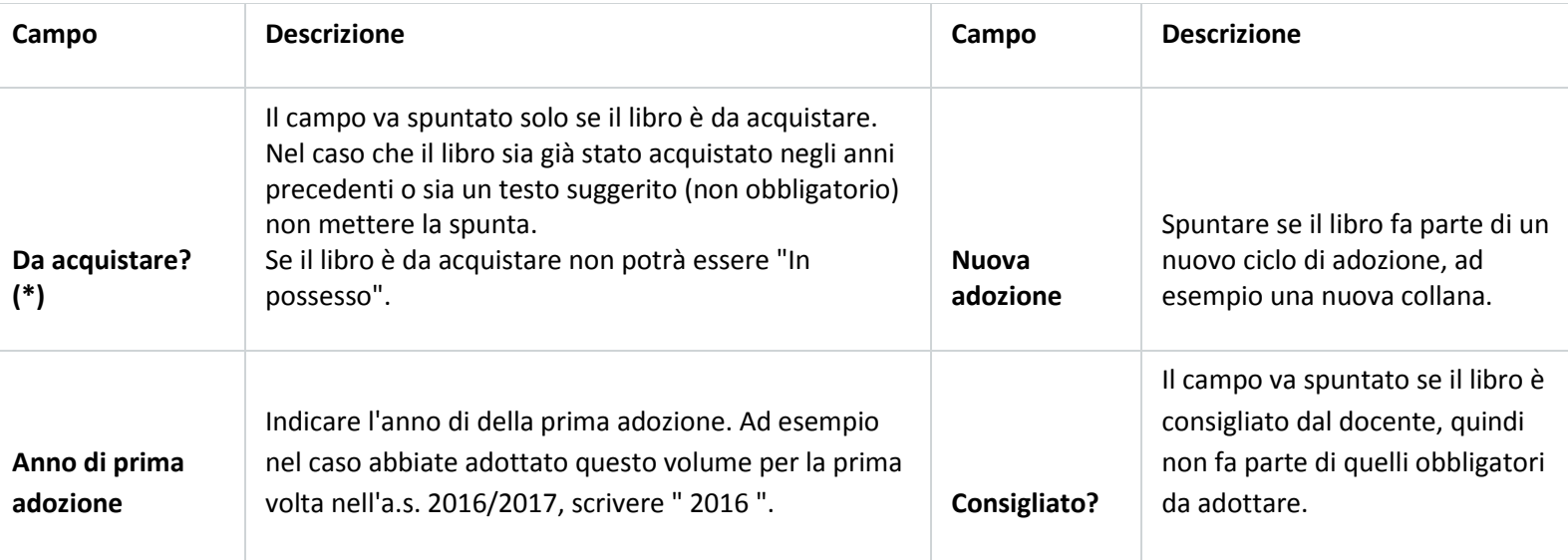

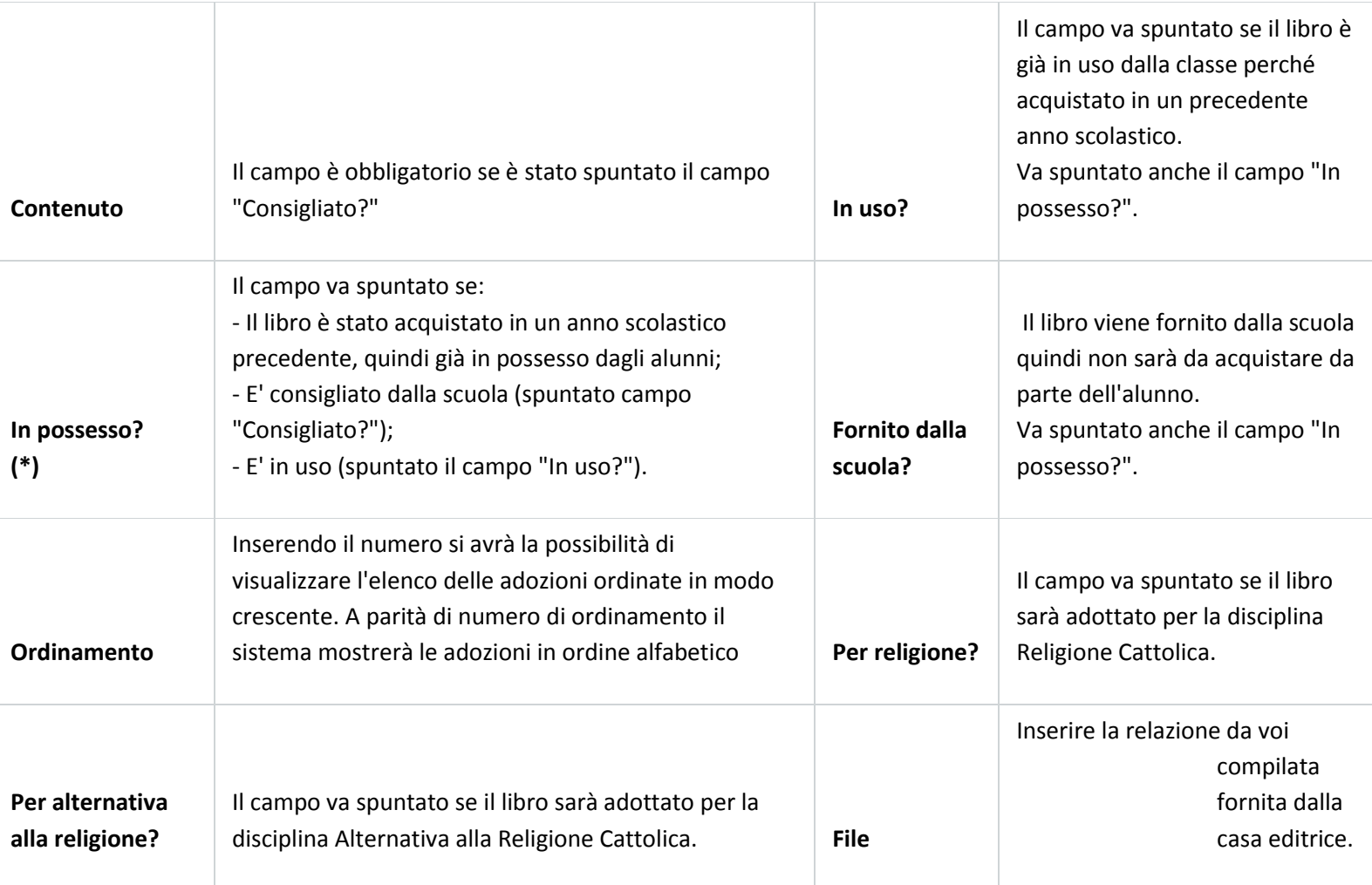